## **宗祠生命追憶館 操作說明**

Pony Young System Taiwan

ÊĖ

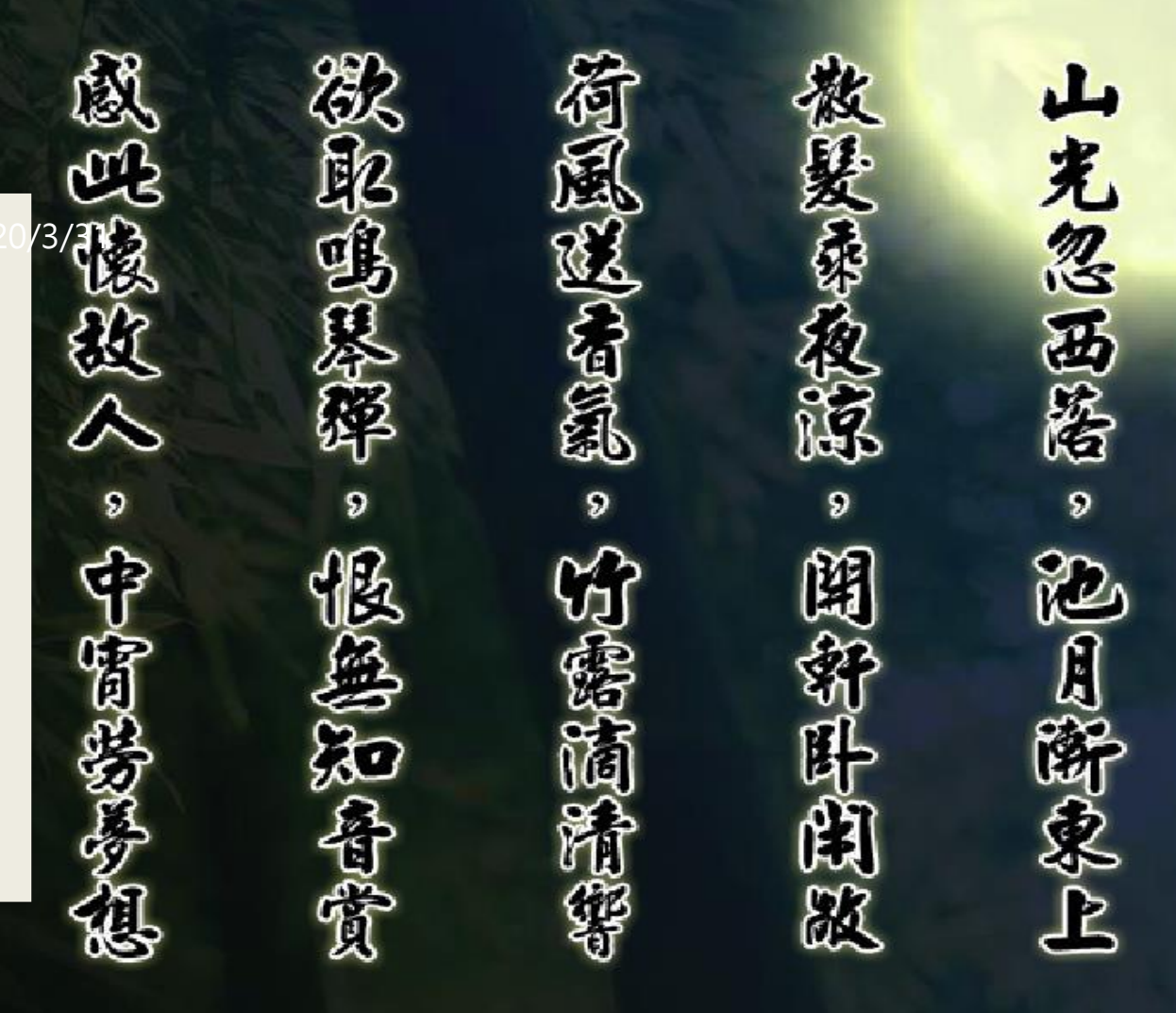

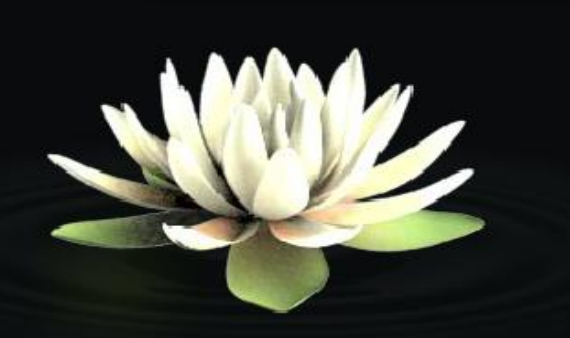

### **帳號啟用**

◦ **選擇會員帳號啟用,進入頁面後輸入「申請人身分證」。**

◦ **進入個人資料中確認資料並修改密碼,送出後即啟用完成。**

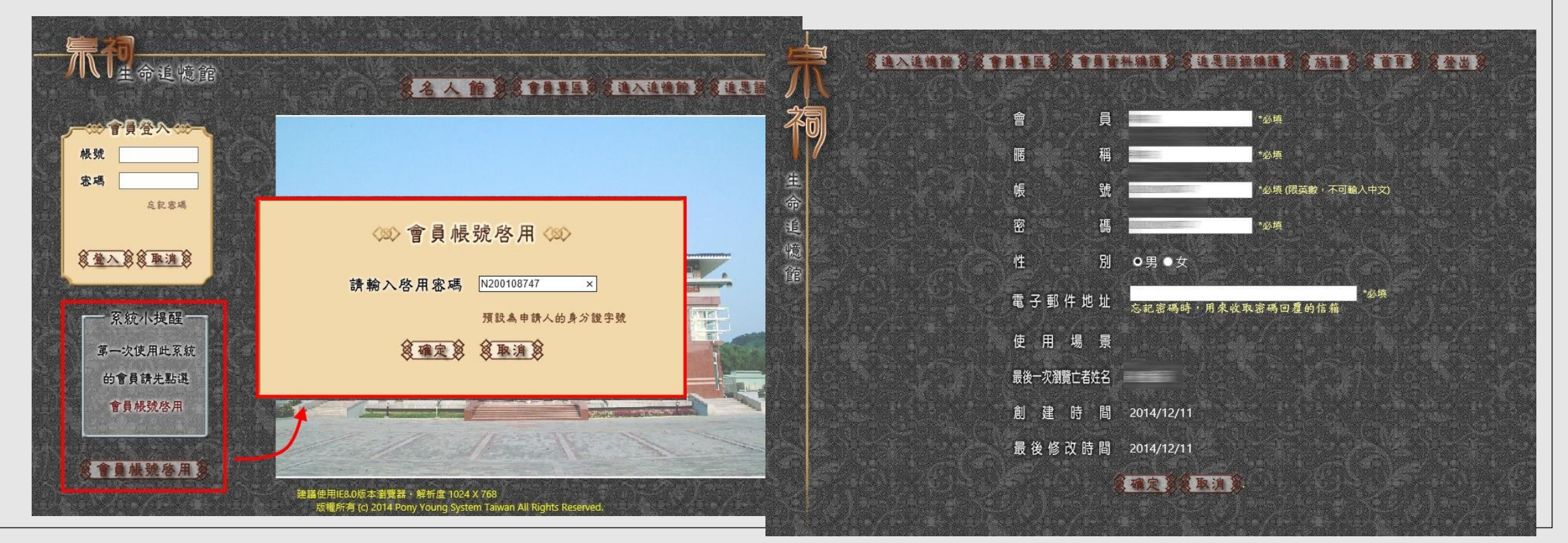

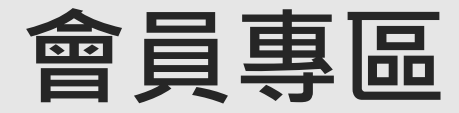

#### ◦ **進入頁面後可查看相關功能。**

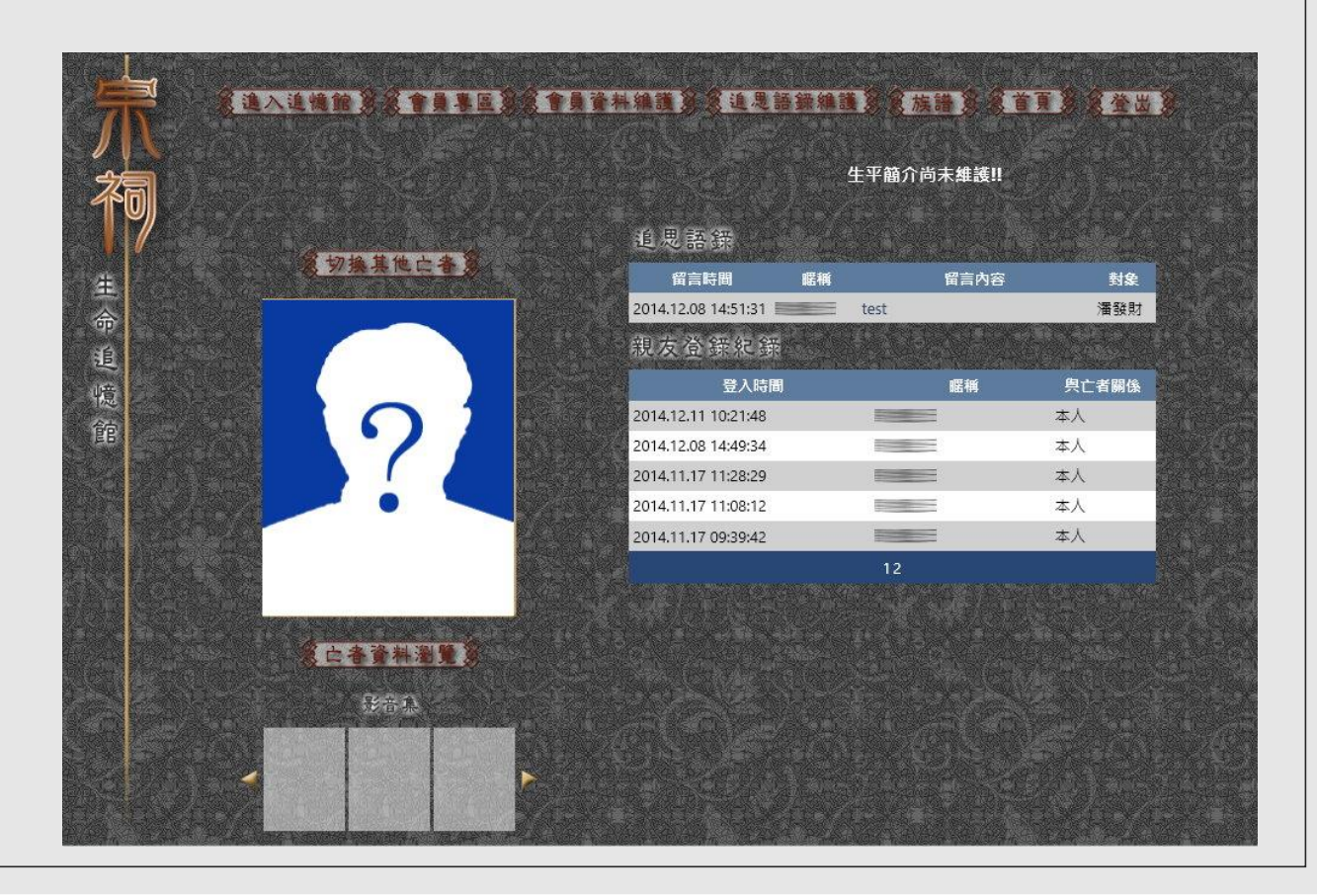

先人資料瀏覽

。 切换其他亡者:如該申請人有申請過多位亡者,可透過此功能切換其他亡者作祭拜。

◦ 亡者資料瀏覽:進入查看所選定亡者之資料。

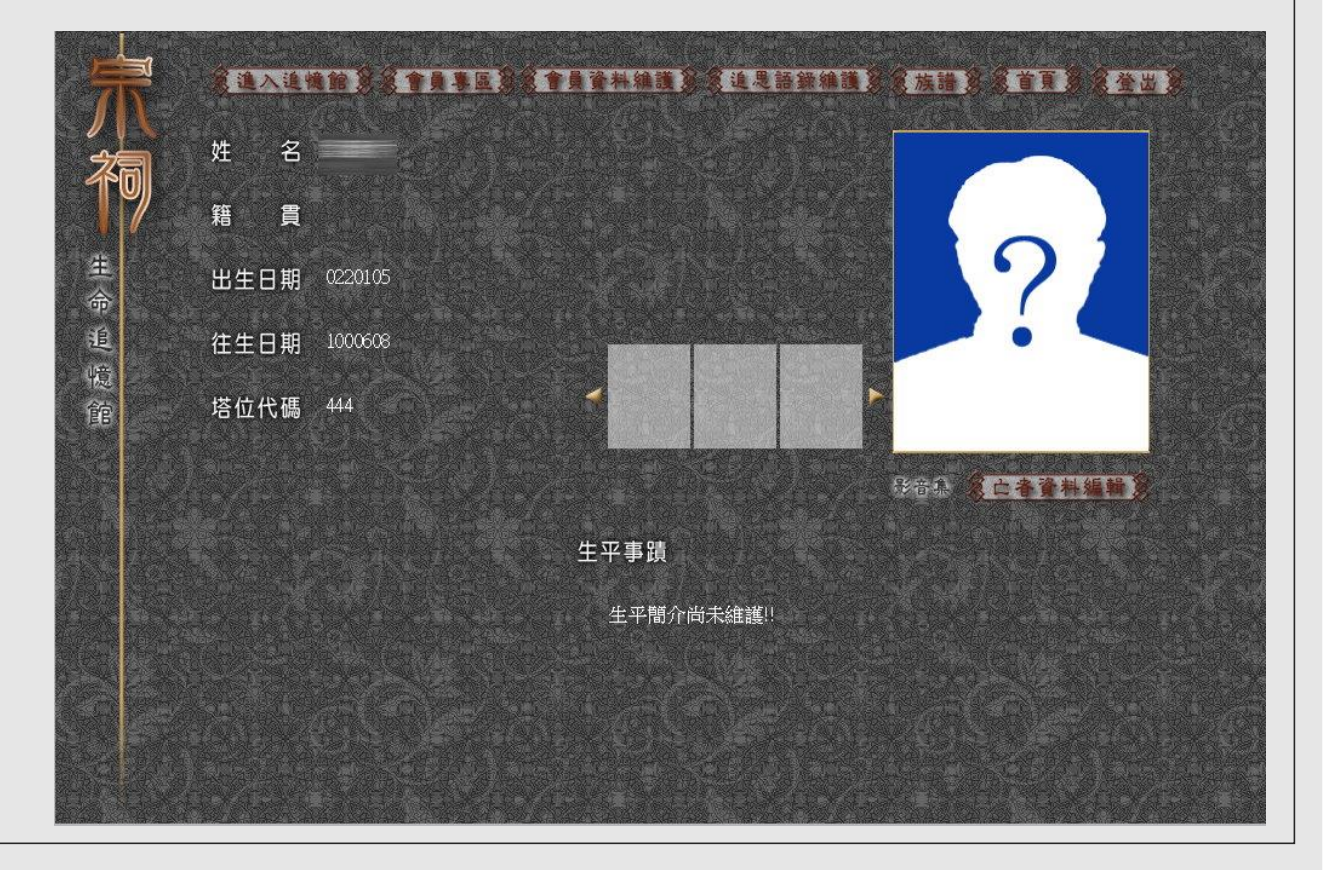

### 名人館

◦ 亡者資料編輯:可進入頁面中編輯亡者相關資料。 【駐】可選擇是否將亡者作公開追思。

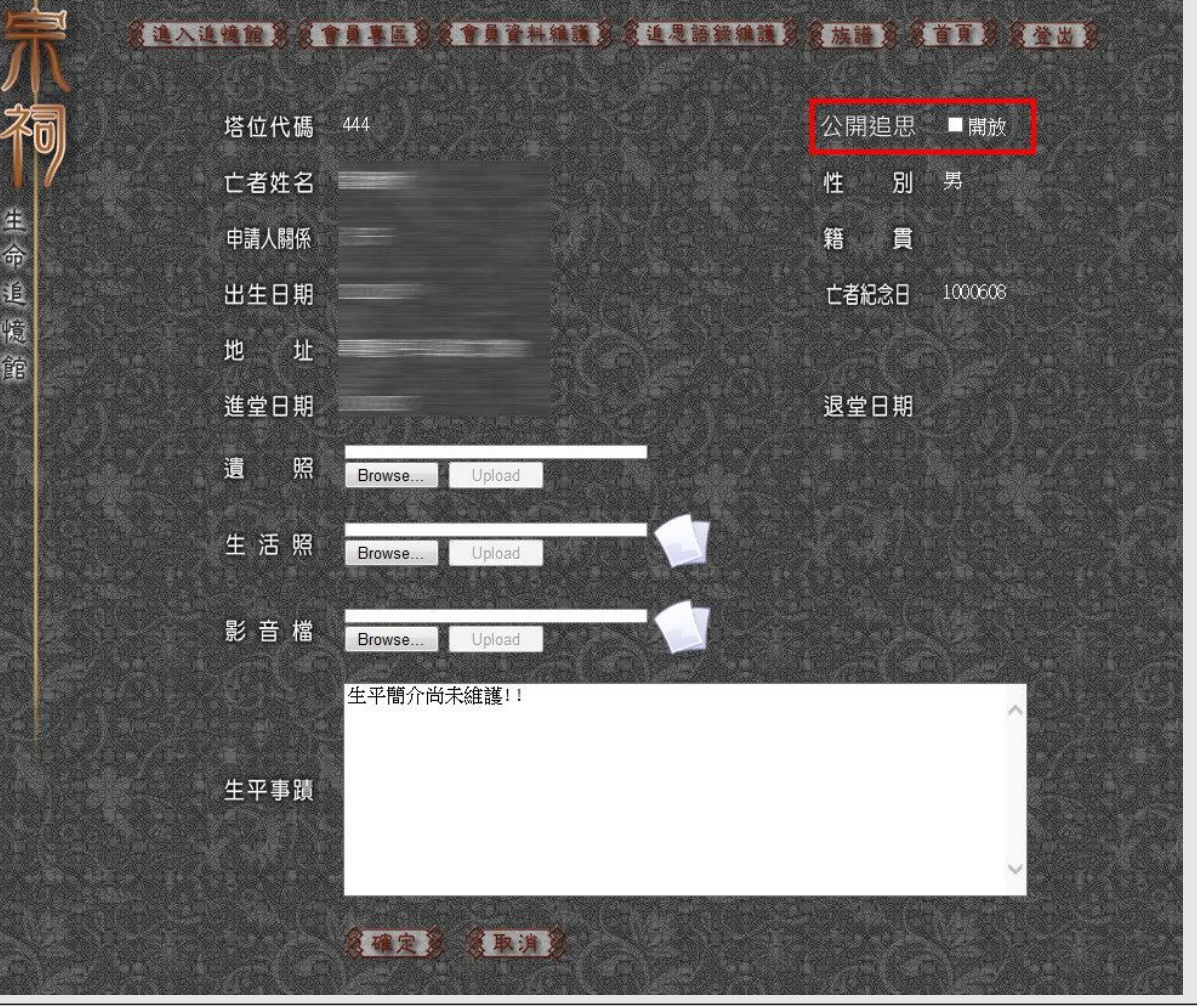

### **進入追憶館**

◦ **進入追憶館後,可選擇不同宗教對亡者進行祭拜,並可自行選用祭拜供品。**

◦ **佈置:選擇相關供品佈置。**

◦ **回場景選項:可重新選擇場景。**

◦ **開始追思:都佈置完成後即可開始進行追思。**

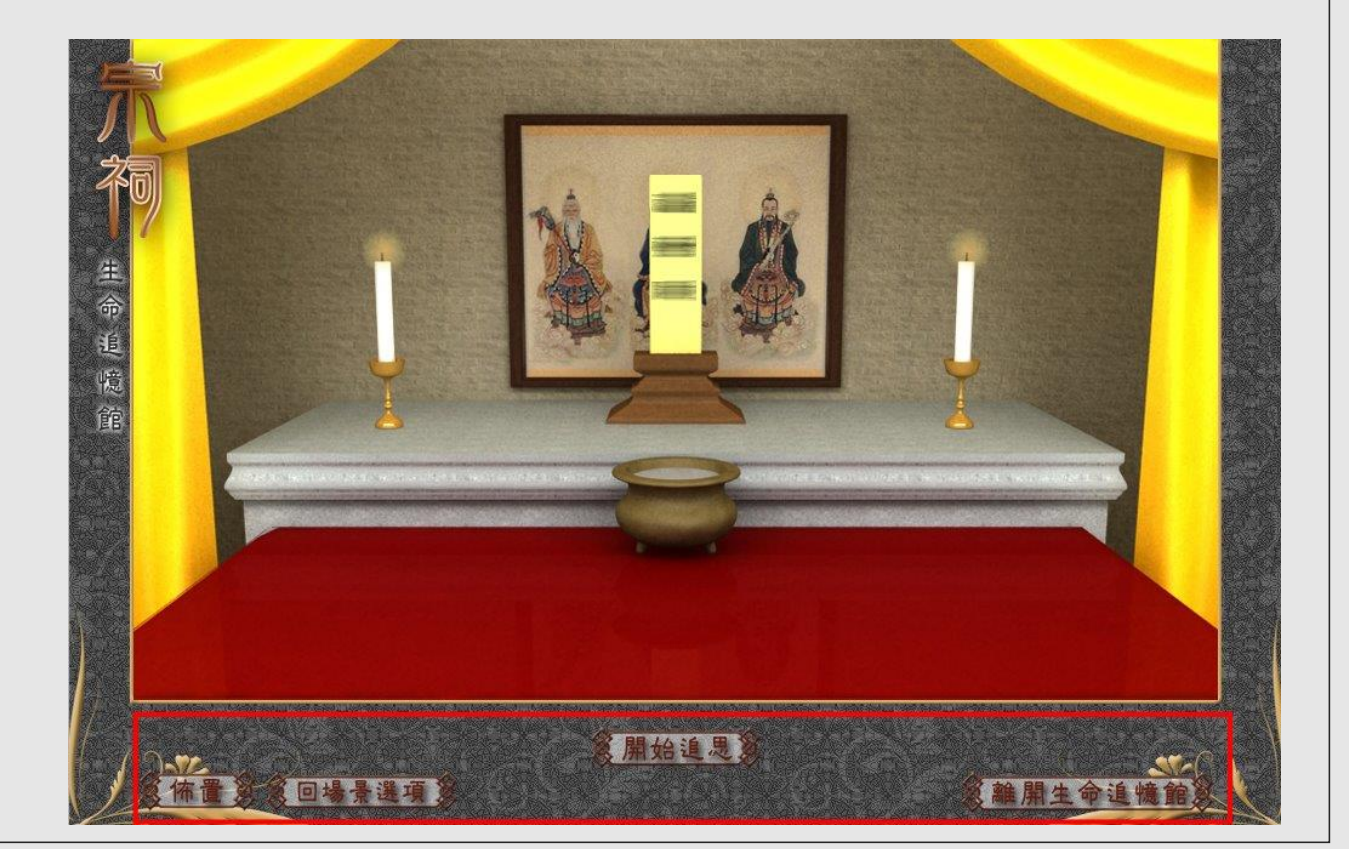

◦ **追思儀式:即開始祭拜祖先。**

- **追思語錄:可留下對先人的追思語錄。**
- **離開生命追憶館:完成祭拜後,可點即離開生命追 憶館。**

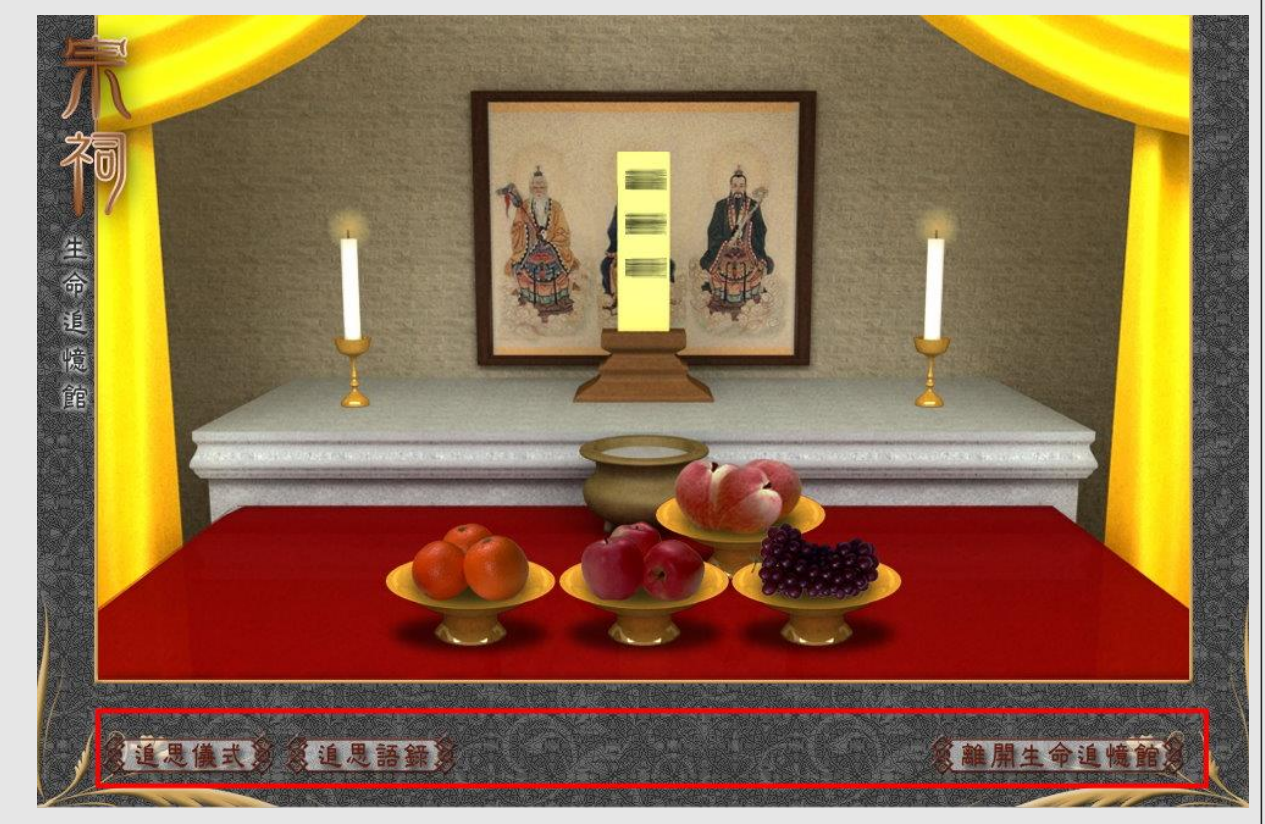

**會員資料維護**

#### ◦ **進入頁面中可選擇新增其他帳號或是編輯原有帳號。**

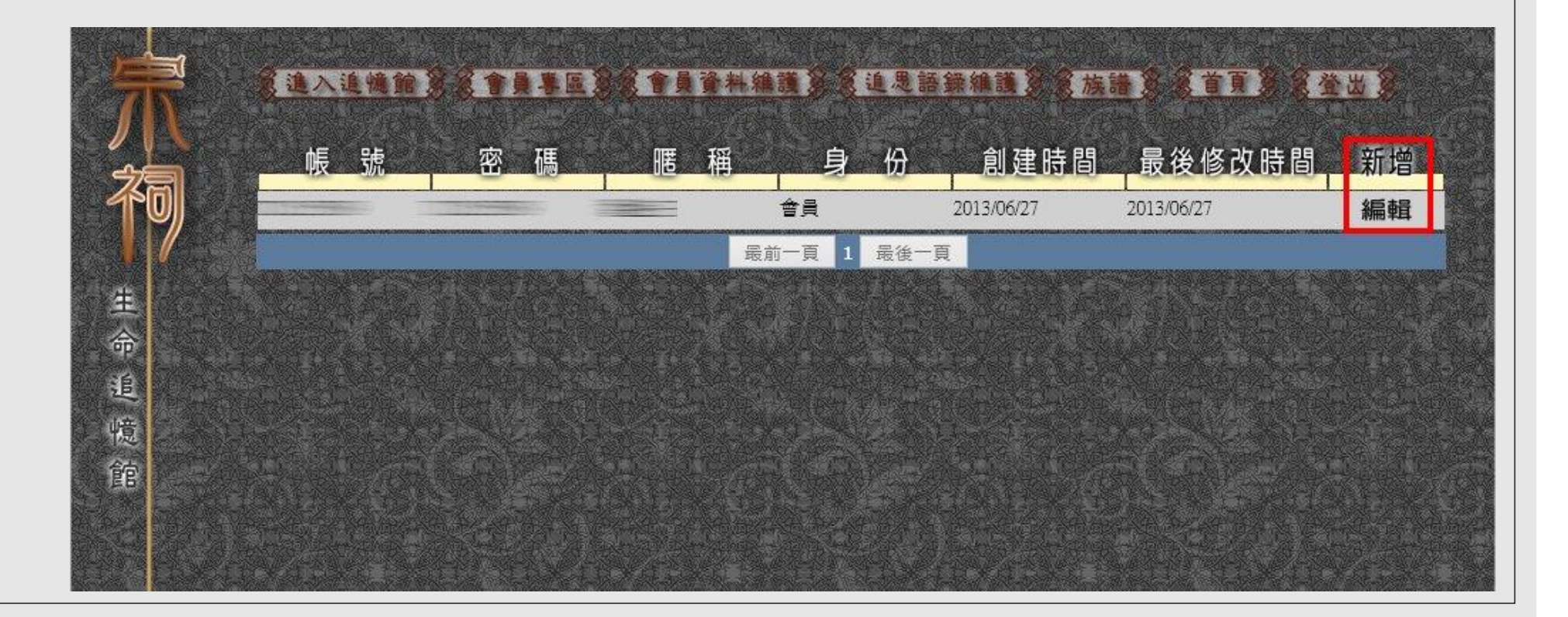

### **追思語錄維護**

#### ◦ **進入頁面中針對已發佈的追思語錄進行編輯。**

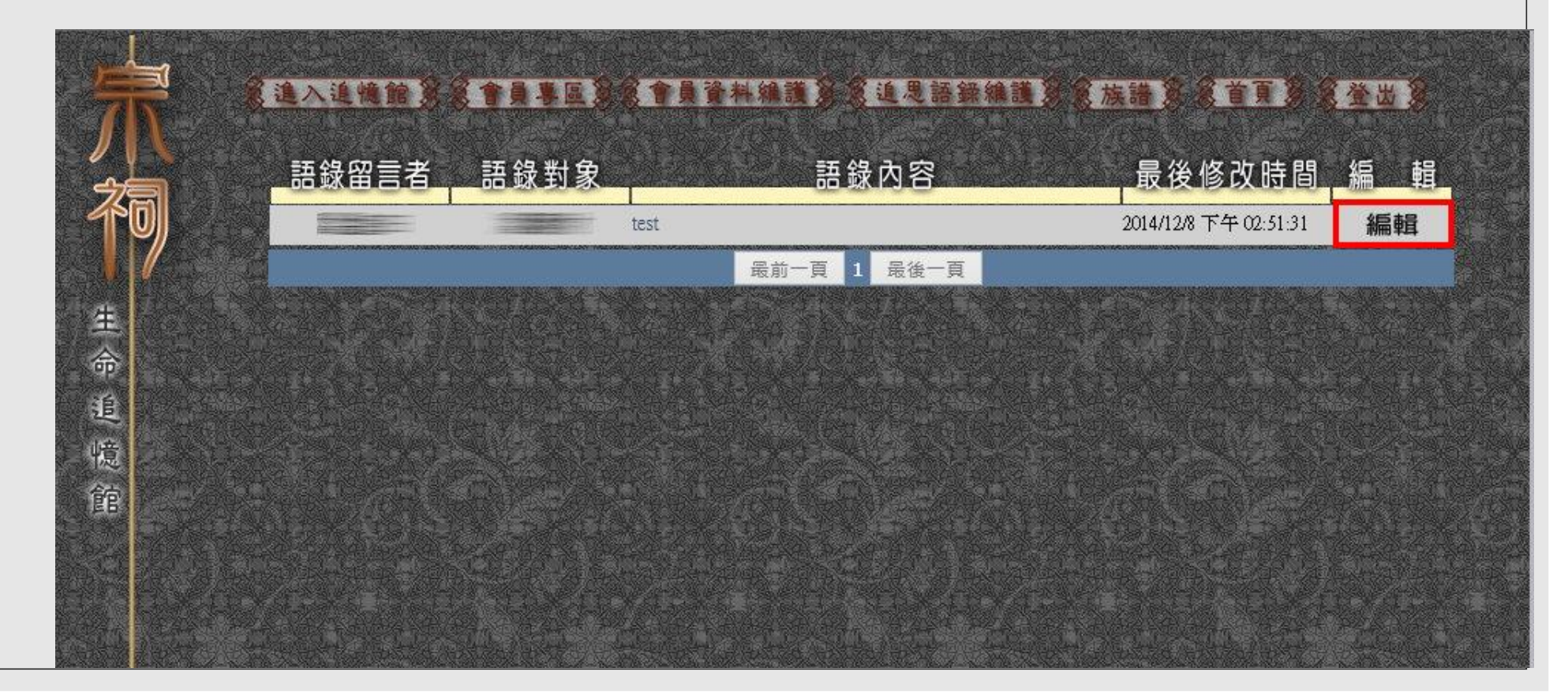

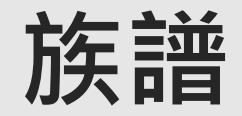

#### ◦ **可透過此功能編輯家族的族譜。**

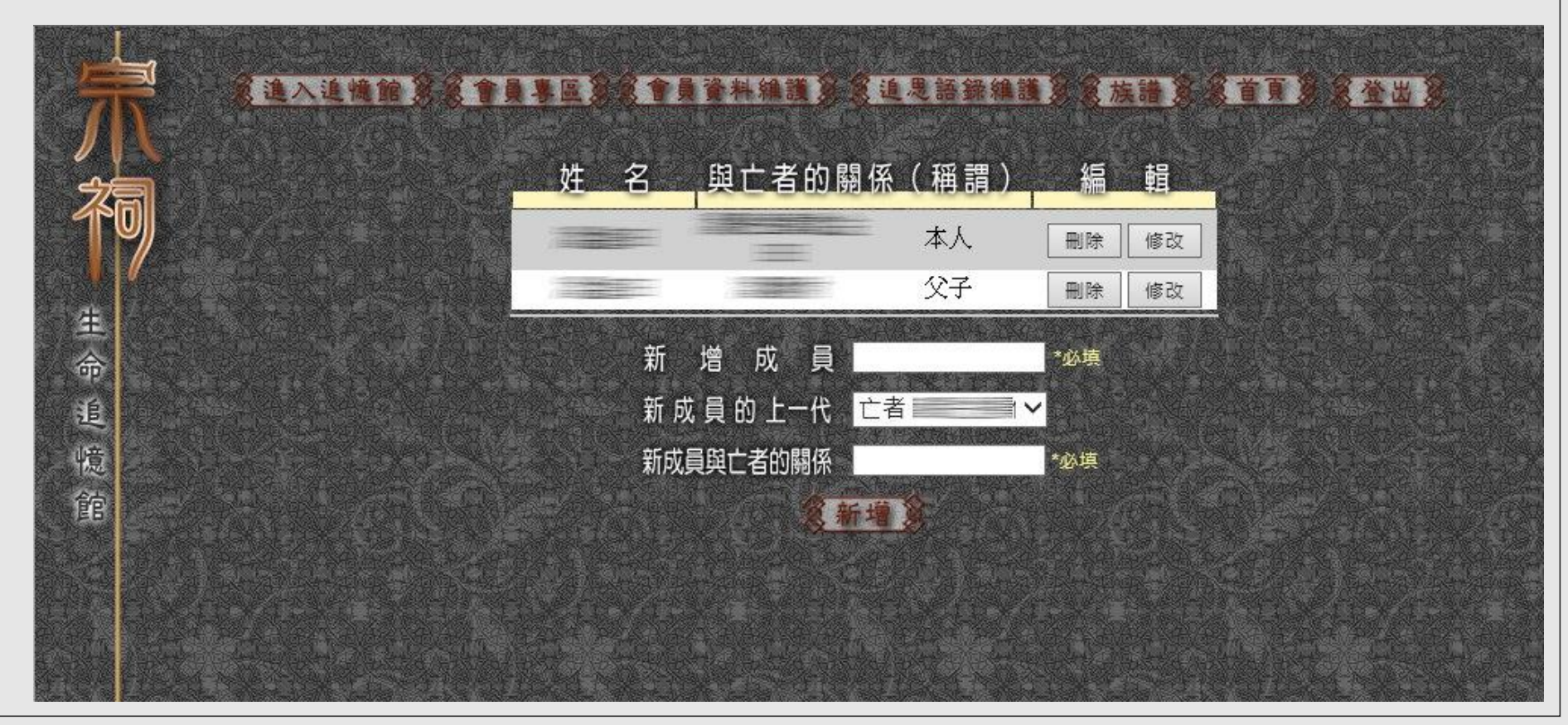

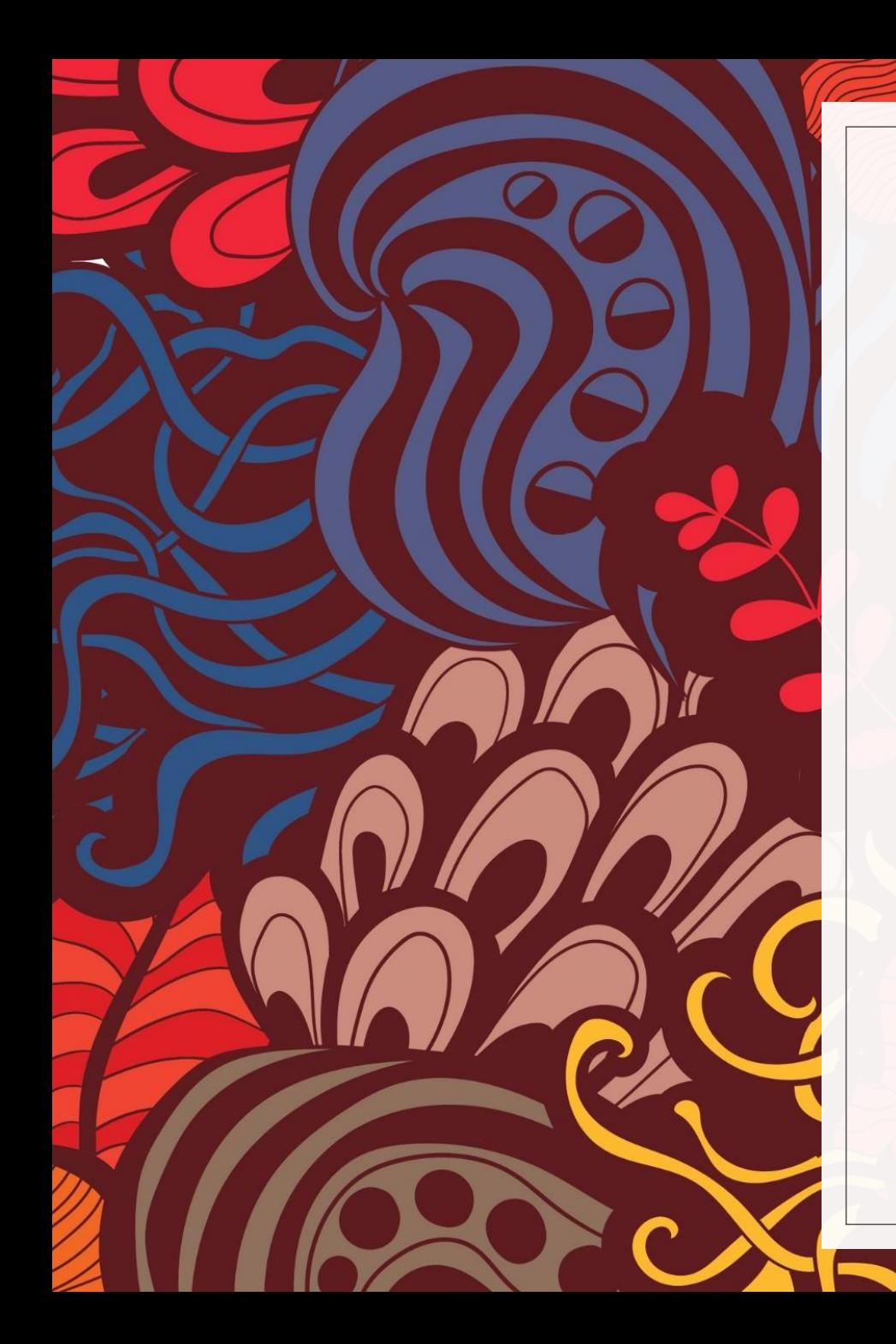

# 感謝您的使用

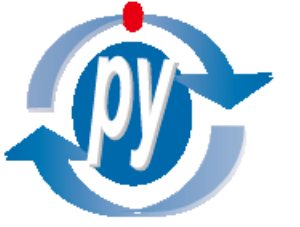

普立陽資訊股份有限公司 Pony Young System Integration, Inc